1. Go to<https://balancepro.docebosaas.com/> and click "Register."

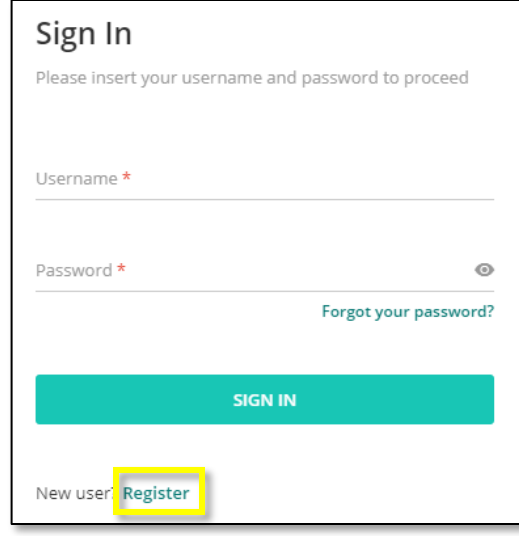

**2.** Complete the registration form, enter "Arch MI" as the branch code, and click "Register."

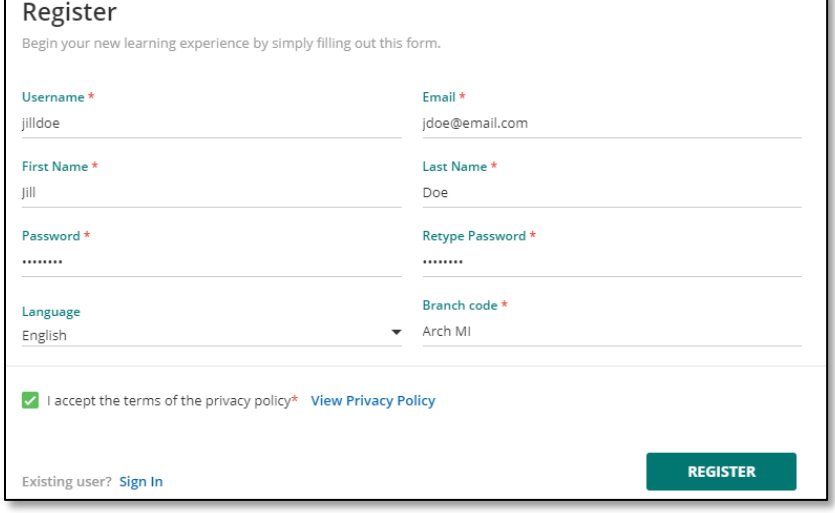

**3.** Go to your email, open the message titled, "Please confirm your registration request," and click on the link. If you cannot find the message, check your Spam folder.

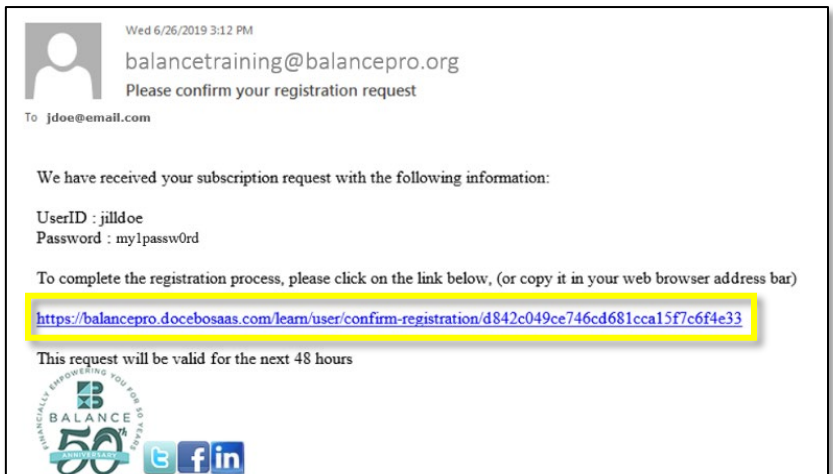

**4.** An internet window will open with the message depicted below. Click "Sign In."

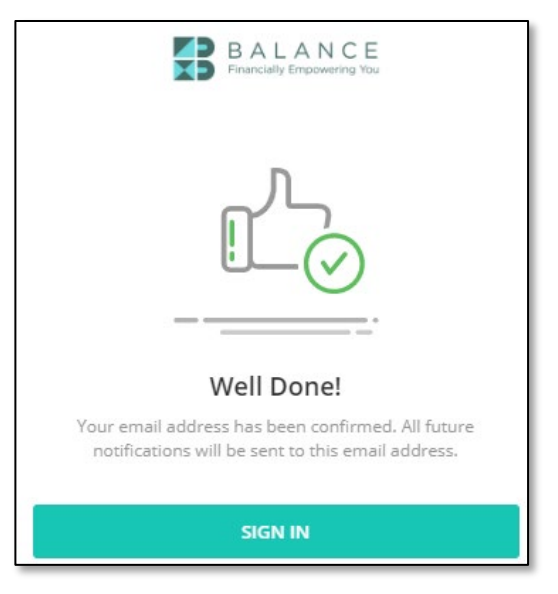

**5.** Enter your username and password, and then click "Sign In."

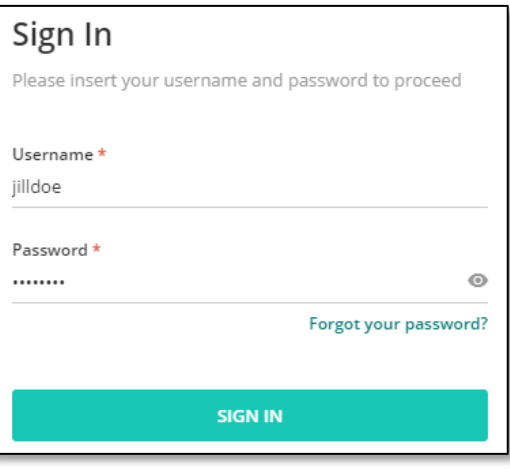

**6.** Click "Landlord Education Certificate Program."

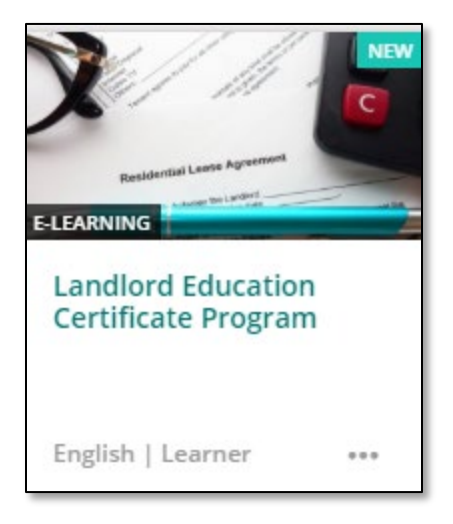